# **labibi Documentation**

*Release 1.0*

**C. Titus Brown**

**Jun 05, 2017**

# **Contents**

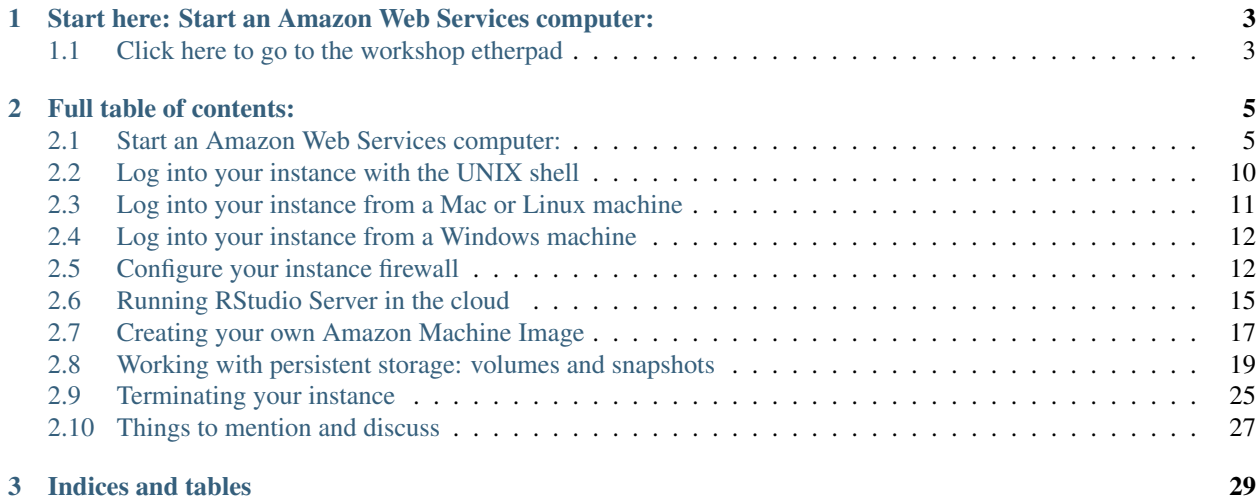

<span id="page-4-0"></span>This is the documentation for a workshop on Amazon Web Services, offered at UC Davis (and broadcast online) on March 7, 2016. [The workshop page is here.](https://dib-training.readthedocs.org/en/pub/2016-03-03-aws-br.html)

# CHAPTER 1

<span id="page-6-0"></span>Start here: Start an Amazon Web Services computer:

<span id="page-6-1"></span>**Click here to go to the workshop etherpad**

# CHAPTER 2

# Full table of contents:

# <span id="page-8-1"></span><span id="page-8-0"></span>**Start an Amazon Web Services computer:**

This page shows you how to create a new "AWS instance", or a running computer.

Start at the Amazon Web Services console [\(http://aws.amazon.com/](http://aws.amazon.com/) and sign in to the console).

#### **0. Select "EC2 - virtual servers in the cloud"**

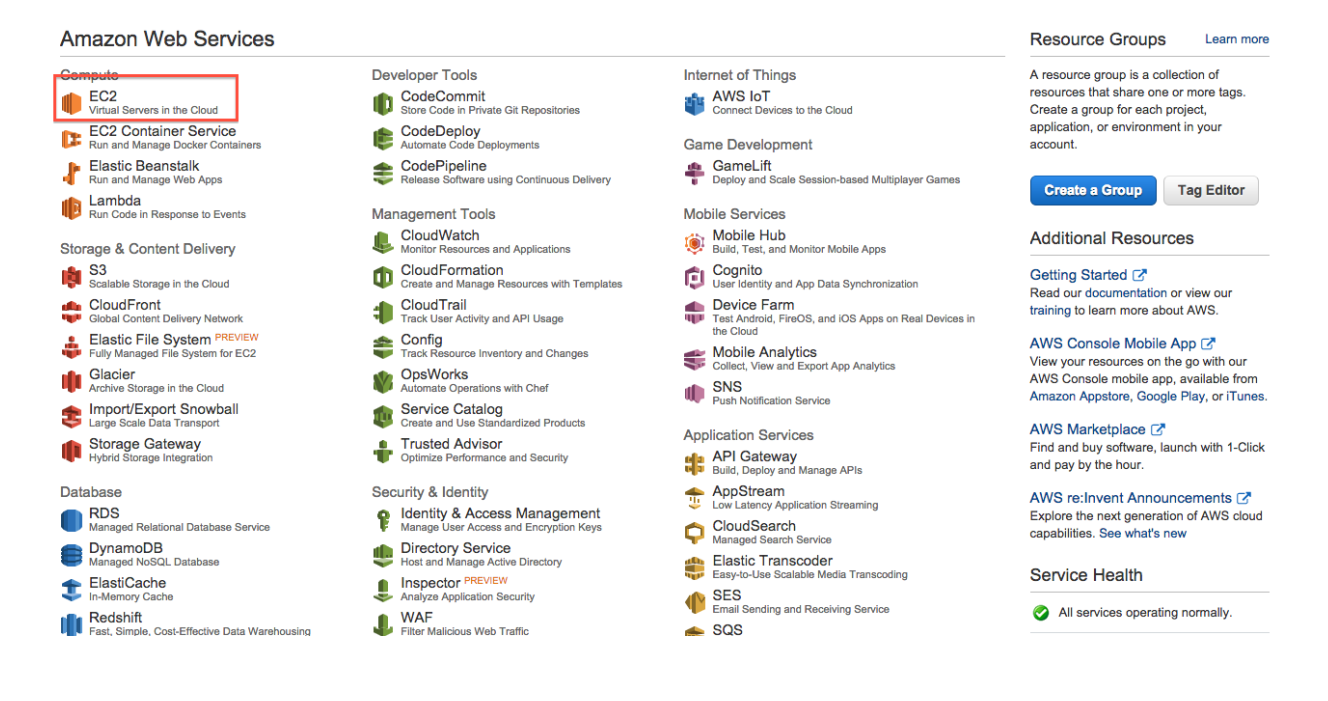

# **1. Switch to zone US West (N California)**

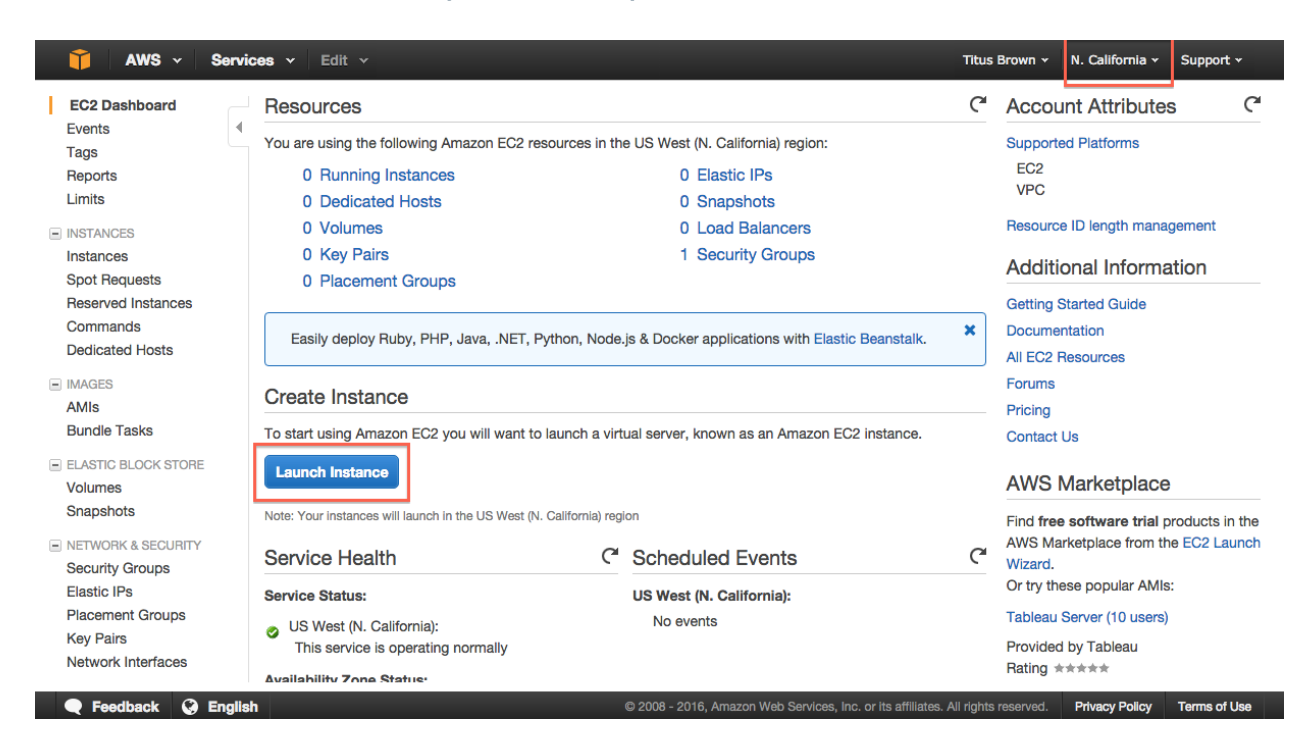

#### **2. Click on "Launch instance."**

#### **3. Select "Community AMIs."**

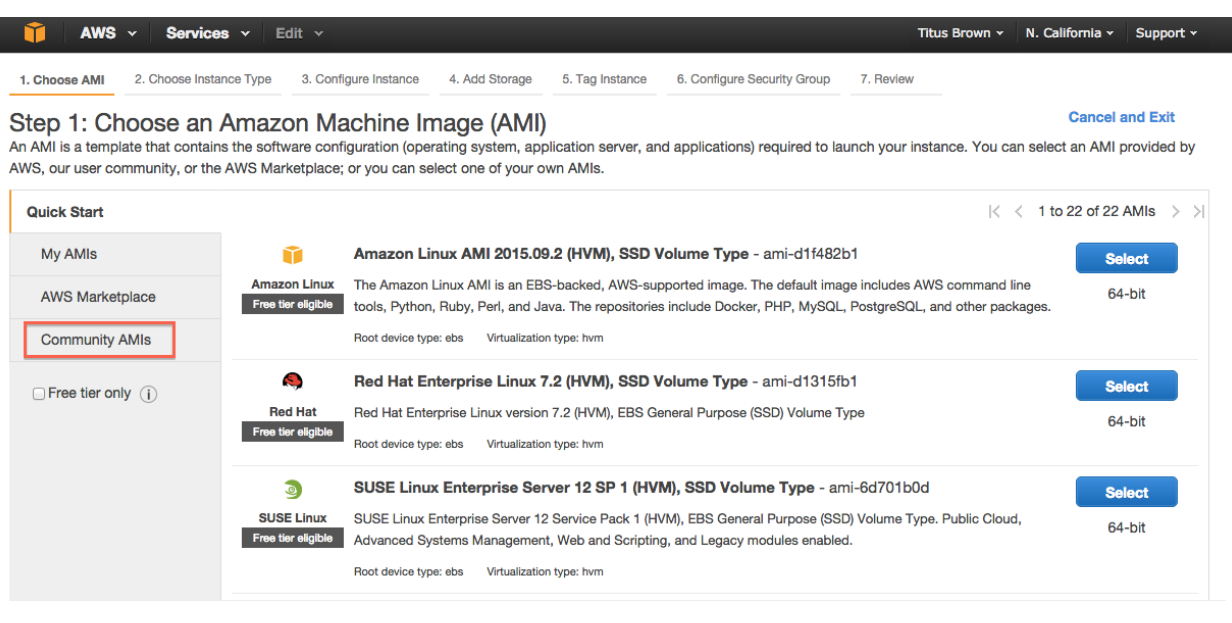

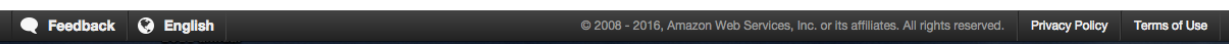

@ 2008 - 2016, Amazon Web Services, Inc. or its affiliates. All rights reserved. Privacy Policy Terms of Use

#### **4. Search for ami-05384865 (ubuntu-wily-15.10-amd64-server)**

Use ami-05384865.

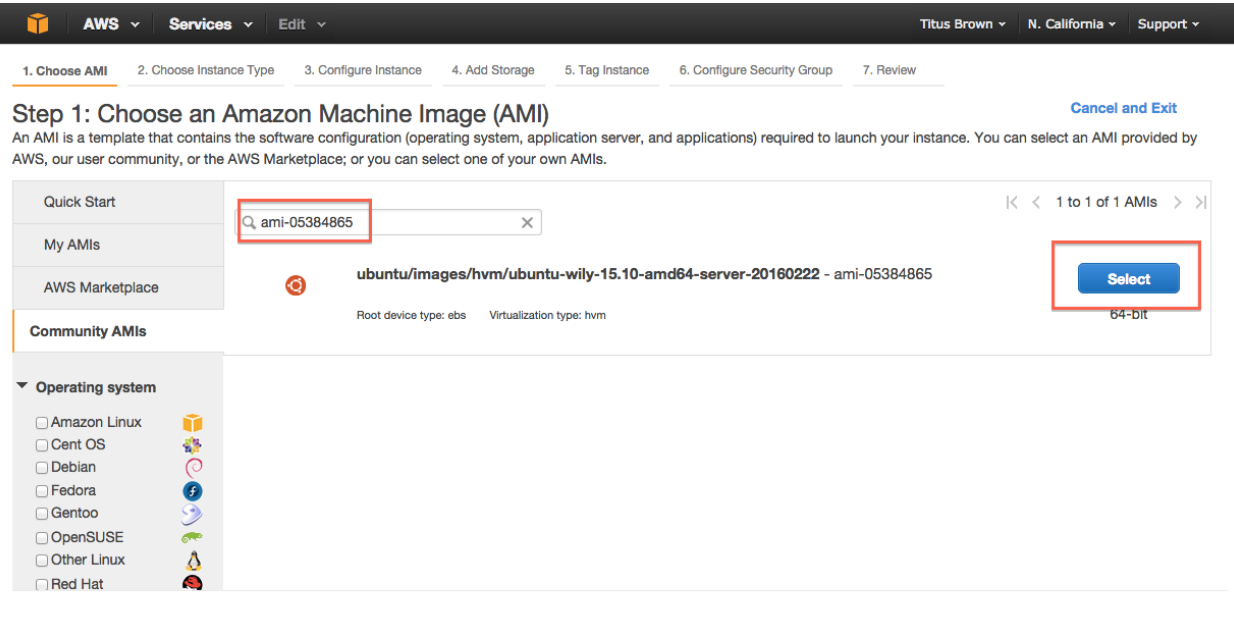

#### **5. Click on "Select."**

e Feedback @ English

# **6. Choose m4.large.**

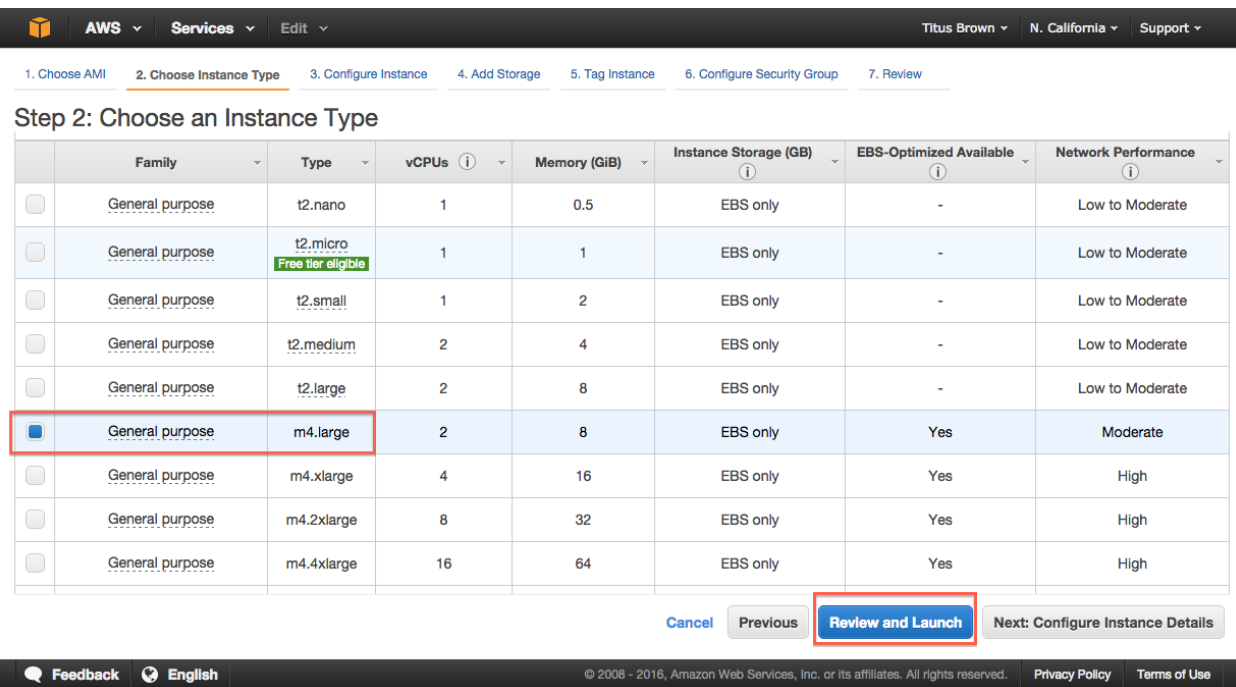

# **7. Click "Review and Launch."**

# **8. Click "Launch."**

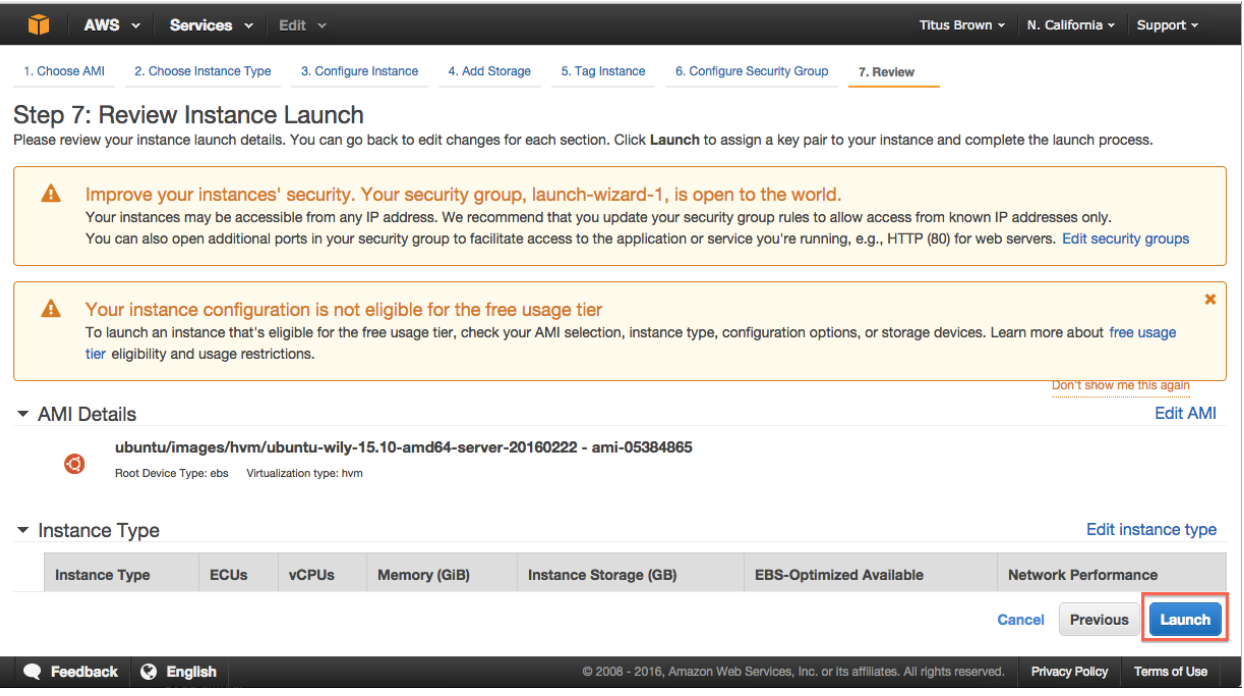

#### **9. Select "Create a new key pair."**

Note: you only need to do this the first time you create an instance. If you know where your amazon-key.pem file is, you can select 'Use an existing key pair' here. But you can always create a new key pair if you want, too.

If you have an existing key pair, go to step 12, "Launch instance."

ı

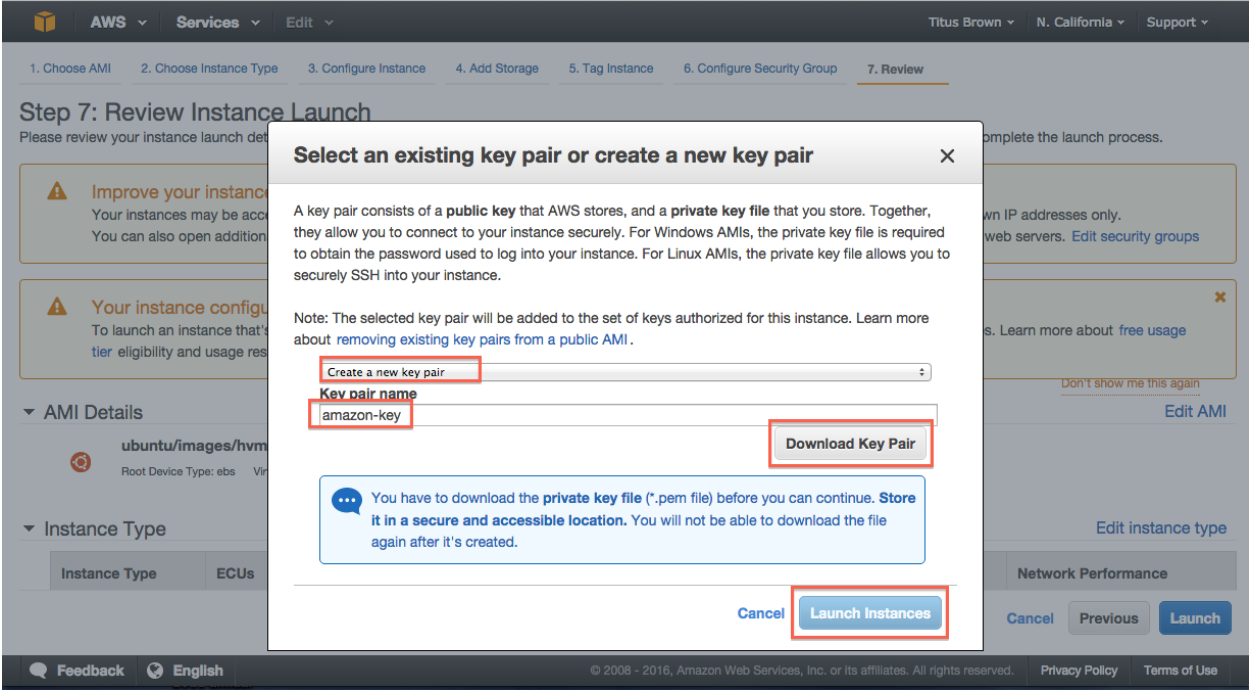

- **10. Enter name 'amazon-key'.**
- **11. Click "Download key pair."**
- **12. Click "Launch instance."**
- **13. Select View instances (lower right)**

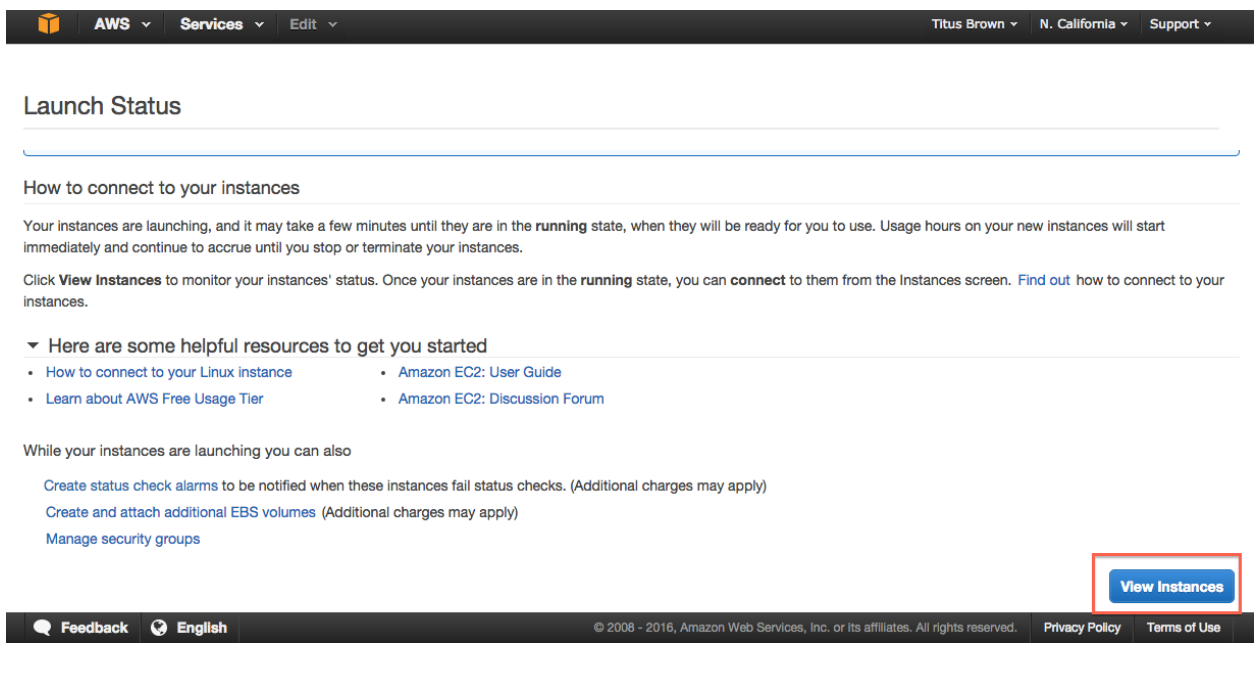

#### **14. Bask in the glory of your running instance**

Note that for your instance name you can use either "Public IP" or "Public DNS". Here, the machine only has a public IP.

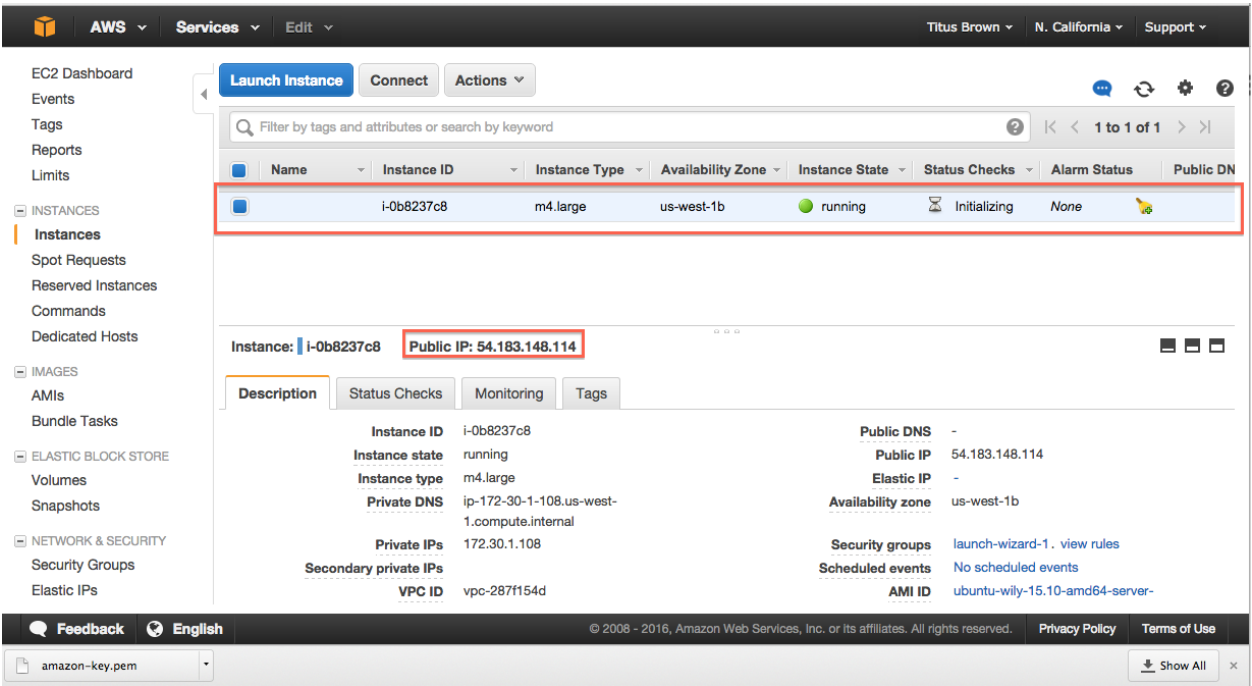

You can now *[Log into your instance with the UNIX shell](#page-13-0)* or *[Configure your instance firewall](#page-15-1)*.

# <span id="page-13-0"></span>**Log into your instance with the UNIX shell**

You will need the amazon-key.pem file that was downloaded in step 11 of booting up your new instance (see *[Start](#page-8-1) [an Amazon Web Services computer:](#page-8-1)*).

Then, you can either *[Log into your instance from a Mac or Linux machine](#page-14-0)* or *[Log into your instance from a Windows](#page-15-0) [machine](#page-15-0)*.

#### **Log into your instance via the UNIX shell (Mac/Linux)**

See: *[Log into your instance from a Mac or Linux machine](#page-14-0)*

#### **Log into your instance via MobaXTerm (Windows)**

See: *[Log into your instance from a Windows machine](#page-15-0)*

Logging in is the starting point for most of the follow-on tutorials. For example, you can now install and run software on your EC2 instance.

Go back to the top page to continue: *[2016 February AWS tutorial main page](#page-4-0)*

# <span id="page-14-0"></span>**Log into your instance from a Mac or Linux machine**

You'll need to do two things: first, set the permissions on amazon-key.pem:

```
chmod og-rwx ~/Downloads/amazon-key.pem
```
Then, ssh into your new machine using your key:

ssh -i ~/Downloads/amazon-key.pem -l ubuntu MACHINE\_NAE

where you should replace MACHINE\_NAME with the public IP or hostname of your EC2 instance, which is located at the top of the host information box (see screenshot below). It should be something like 54.183.148.114 or ec2-XXX-YYY.amazonaws.com.

Here are some screenshots!

#### **Change permissions and execute ssh**

% chmod og-rwx ~/Downloads/amazon-key.pem % ssh -i ~/Downloads/amazon-key.pem ubuntu@54.183.148.114 The authenticity of host '54.183.148.114 (54.183.148.114)' can't be established. RSA key fingerprint is b6:de:2f:fb:e7:12:e5:le:5d:66:37:ef:40:bb:b7:c8. Are you sure you want to continue connecting (yes/no)? yes Warning: Permanently added '54.183.148.114' (RSA) to the list of known hosts.

#### **Successful login**

```
Are you sure you want to continue connecting (yes/no)? yes
Warning: Permanently added '54.183.148.114' (RSA) to the list of known hosts.
Welcome to Ubuntu 15.10 (GNU/Linux 4.2.0-30-generic x86 64)
 * Documentation: https://help.ubuntu.com/
  Get cloud support with Ubuntu Advantage Cloud Guest:
    http://www.ubuntu.com/business/services/cloud
0 packages can be updated.
0 updates are security updates.
The programs included with the Ubuntu system are free software;
the exact distribution terms for each program are described in the
individual files in /usr/share/doc/*/copyright.
Ubuntu comes with ABSOLUTELY NO WARRANTY, to the extent permitted by
applicable law.
To run a command as administrator (user "root"), use "sudo <command>".
See "man sudo root" for details.
ubuntu@ip-172-30-1-108:~$
```
#### **Host information box - MACHINE\_NAME location**

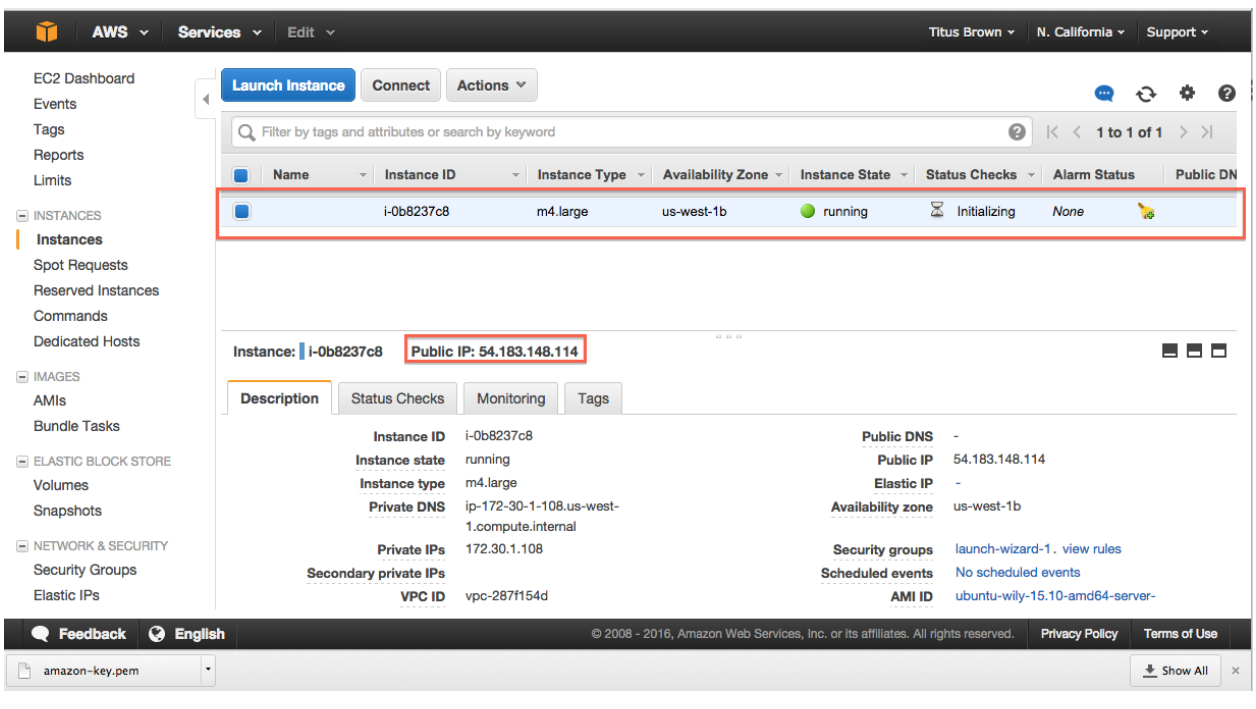

Logging in is the starting point for most of the follow-on tutorials. For example, you can now install and run software on your EC2 instance.

Go back to the top page to continue: *[2016 February AWS tutorial main page](#page-4-0)*

# <span id="page-15-0"></span>**Log into your instance from a Windows machine**

Go follow the instructions this URL:

<https://angus.readthedocs.org/en/2015/amazon/log-in-with-mobaxterm-win.html>

Logging in is the starting point for most of the follow-on tutorials. For example, you can now install and run software on your EC2 instance.

Go back to the top page to continue: *[2016 February AWS tutorial main page](#page-4-0)*

# <span id="page-15-1"></span>**Configure your instance firewall**

Normally, Amazon computers only allow shell logins via ssh (port 22 access). If we want to run a Web service or something else, we need to give the outside world access to other network locations on the computer.

Below, we will open ports 8000-9000, which will let us run things like RStudio Server. If you want to run other things, like a Web server, you'll need to find the port(s) associated with those services and open those instead of 8000-9000. (Tip: Web servers run on port 80.)

# **1. Select 'Security Groups'**

Find "Security Groups" in the lower pane of your instance's information page, and click on "launch-wizard-N".

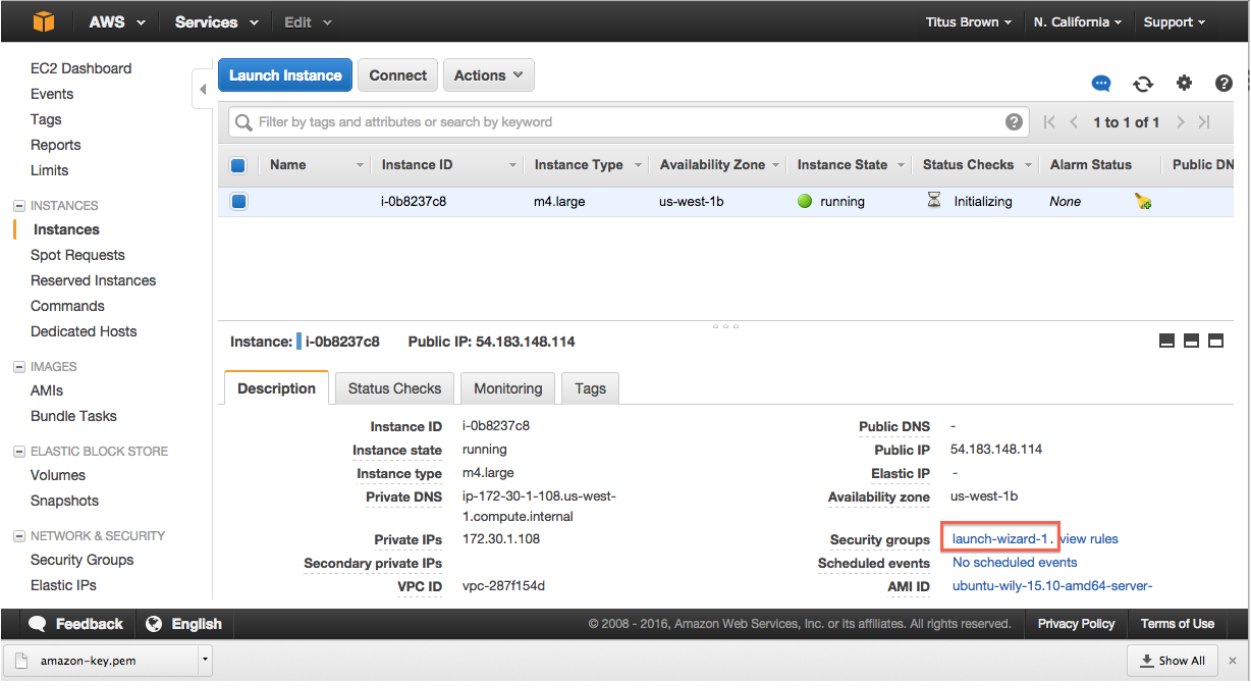

# **2. Select 'Inbound'**

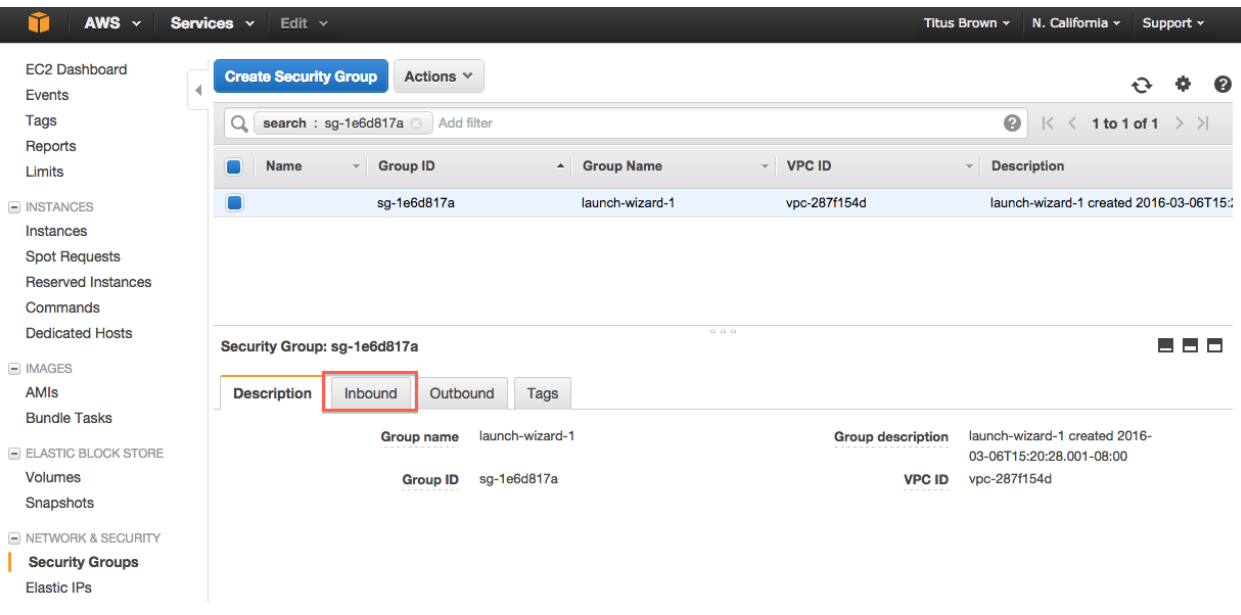

# **3. Select 'Edit'**

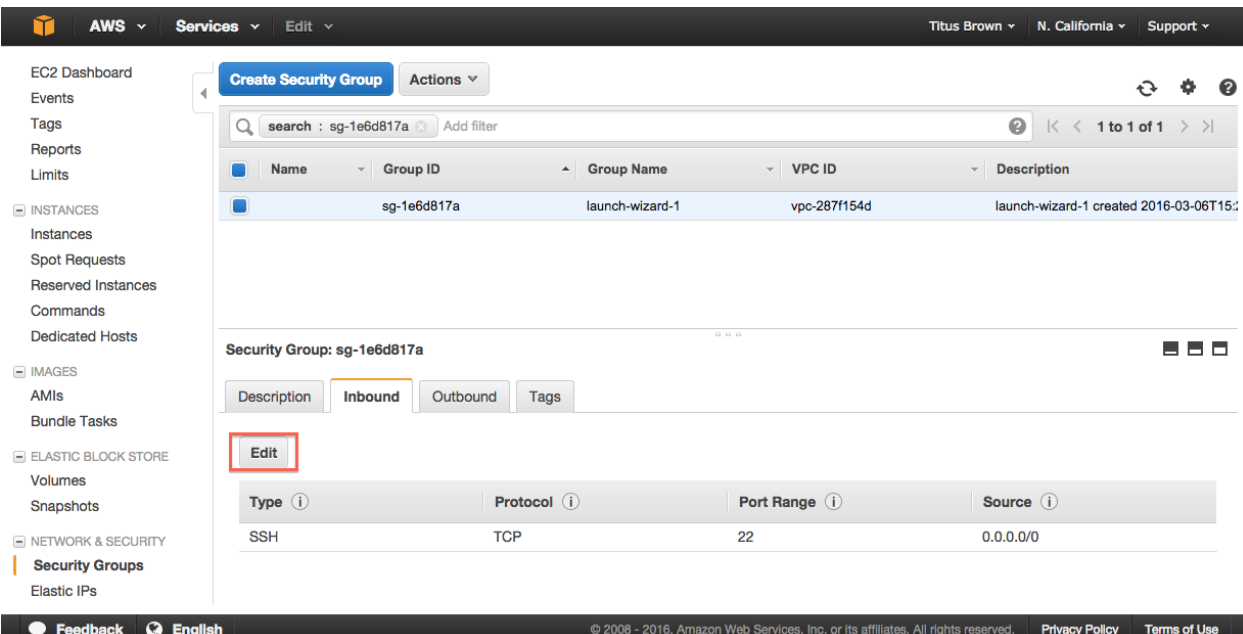

# **4. Select 'Add Rule'**

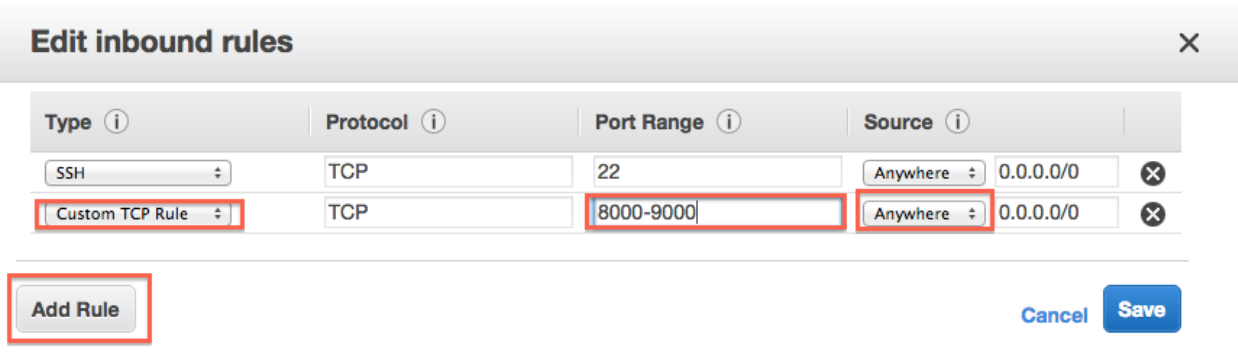

# **5. Enter rule information**

Add a new rule: Custom TCP, 8000-9000, Source Anywhere.

#### **6. Select 'Save'.**

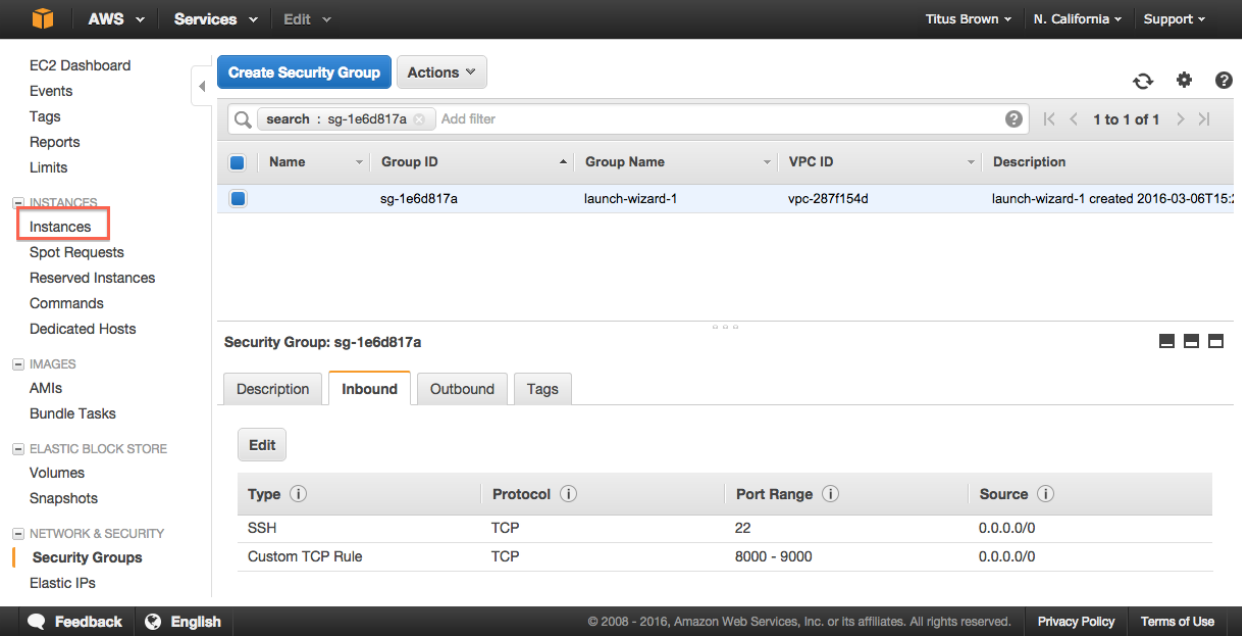

#### **7. Return to the Instances page.**

You're done!

Go back to the index: *[2016 February AWS tutorial main page](#page-4-0)*

# <span id="page-18-0"></span>**Running RStudio Server in the cloud**

In this section, we will run RStudio Server on a remote Amazon machine. This will require starting up an instance, configuring its network firewall, and installing and running some software.

Reference documentation for running RStudio Server on Ubuntu:

<https://www.rstudio.com/products/rstudio/download-server/>

#### **1. Start up an Amazon instance**

Start an ami-05384865 on an m4.xlarge machine, as per the instructions here:

*[Start an Amazon Web Services computer:](#page-8-1)*.

#### **2. Configure your network firewall**

Normally, Amazon computers only allow shell logins via ssh. Since we want to run a Web service, we need to give the outside world access to other network locations on the computer.

Follow these instructions:

#### *[Configure your instance firewall](#page-15-1)*

(You can do this while the computer is booting.)

#### **3. Log in via the shell**

Follow these instructions to log in via the shell:

*[Log into your instance with the UNIX shell](#page-13-0)*.

#### **4. Set a password for the 'ubuntu' account**

Amazon Web Services computers normally require a key (the .pem file) instead of a login password, but RStudio Server will need us to log in with a password. So we need to configure a password for the account we're going to use (which is 'ubuntu')

Create a password like so:

```
sudo passwd ubuntu
```
and set it to something you'll remember.

#### **5. Install R and the gdebi tool**

Update the software catalog and install a few things:

sudo apt-get update && sudo apt-get -y install gdebi-core r-base

This will take a few minutes.

#### **6. Download & install RStudio Server**

```
wget https://download2.rstudio.org/rstudio-server-0.99.891-amd64.deb
sudo gdebi -n rstudio-server-0.99.891-amd64.deb
```
Upon success, you should see:

```
Mar 07 15:20:18 ip-172-31-6-68 systemd[1]: Starting RStudio Server...
Mar 07 15:20:18 ip-172-31-6-68 systemd[1]: Started RStudio Server.
```
#### **7. Open your RStudio Server instance**

Finally, go to ['http://'](http://) + your hostname + ':8787' in a browser, eg.

http://ec2-XX-YY-33-165.us-west-1.compute.amazonaws.com:8787/

and log into RStudio with username 'ubuntu' and the password you set it to above.

Voila!

You can now just go ahead and use this, or you can "stop" it, or you can freeze into an AMI for later use.

Note that on reboot, RStudio Server will start up again and all your files will be there.

Go back to the index: *[2016 February AWS tutorial main page](#page-4-0)*.

# <span id="page-20-0"></span>**Creating your own Amazon Machine Image**

# **1. Actions, Create image**

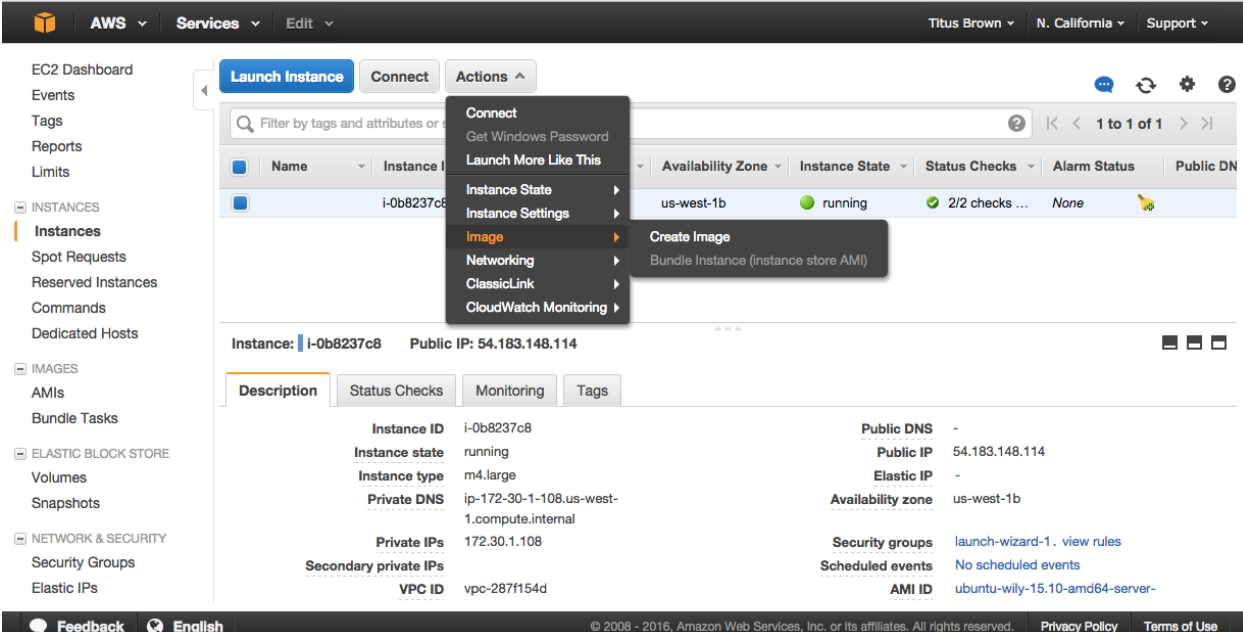

# **2. Fill out name and description**

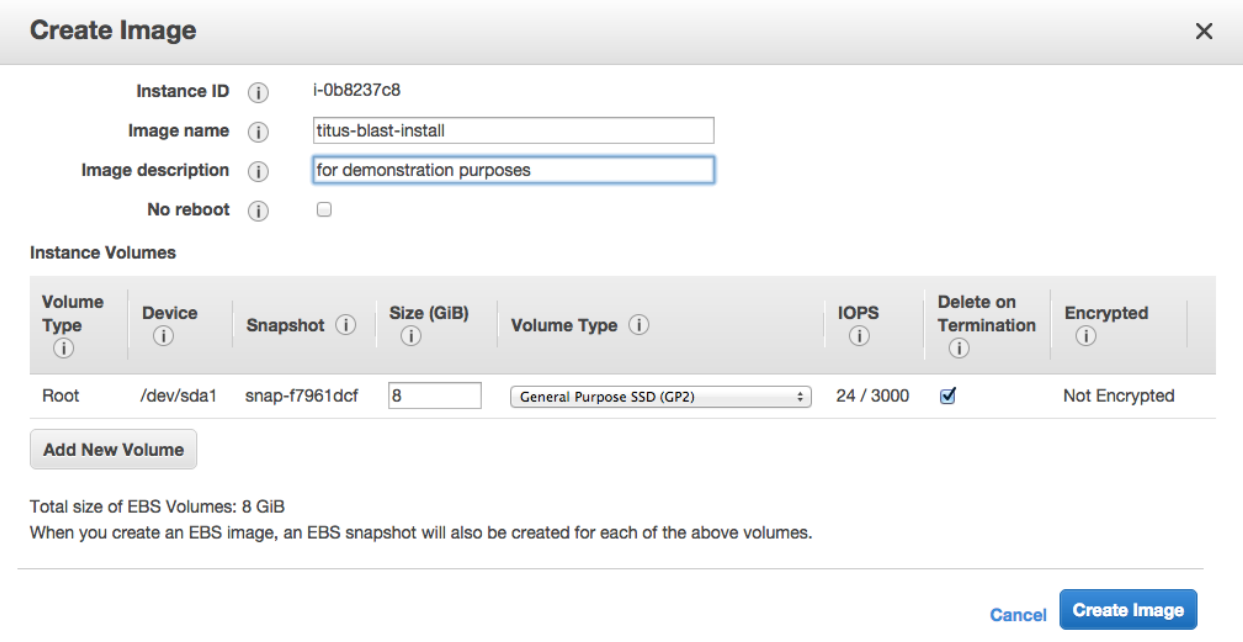

# **3. Wait for it to become available**

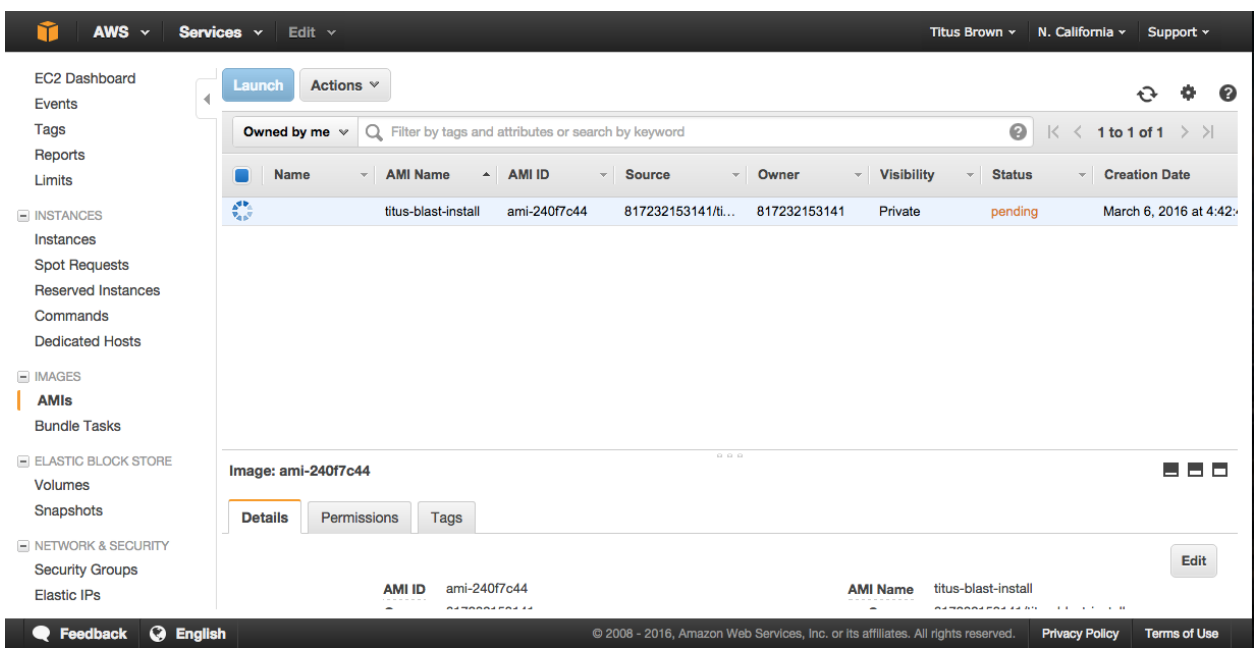

Go back to the index: *[2016 February AWS tutorial main page](#page-4-0)*

# <span id="page-22-0"></span>**Working with persistent storage: volumes and snapshots**

Volumes are basically UNIX disks ("block devices") that will persist after you terminate your instance. They are tied to a zone within a region and can only be mounted on instances within that zone.

Snapshots are an Amazon-specific thing that let you communicate data on volumes between accounts. They are "readonly" backups that are created from volumes; they can be used to create new volumes in turn, and can also be shared with specific people (or made public). Snapshots are tied to a region but not a zone.

#### **Creating persistent volumes to store data**

#### **0. Locate your instance** *zone*

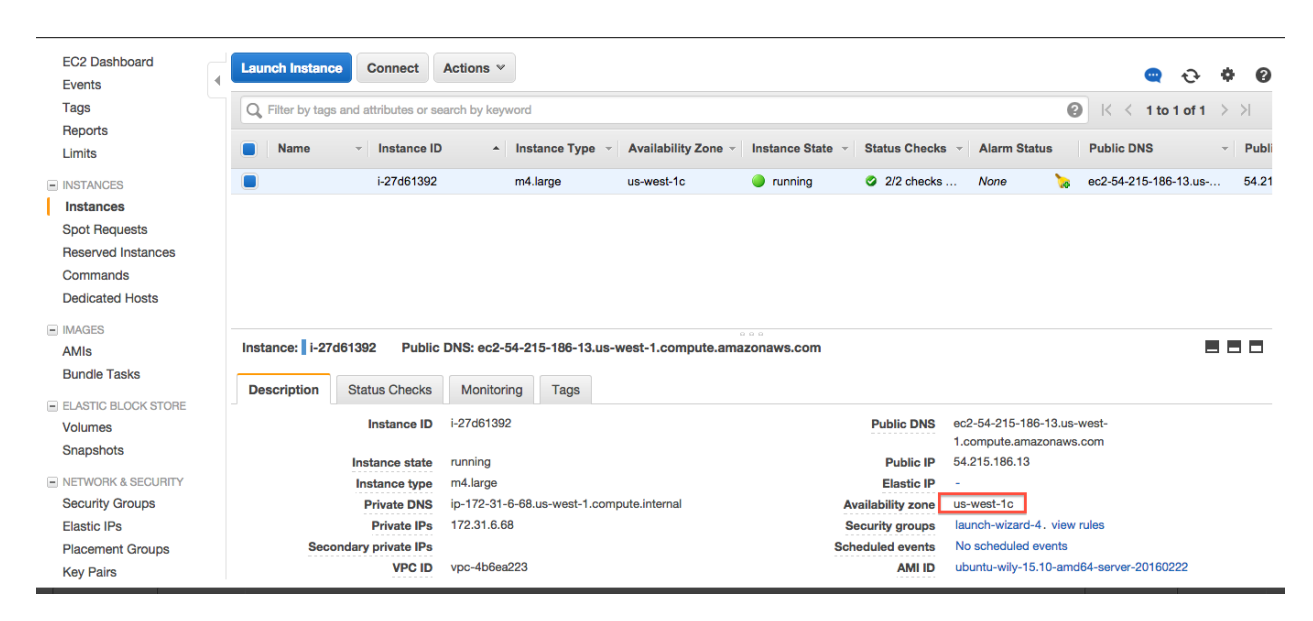

#### **1. Click on the volumes tab**

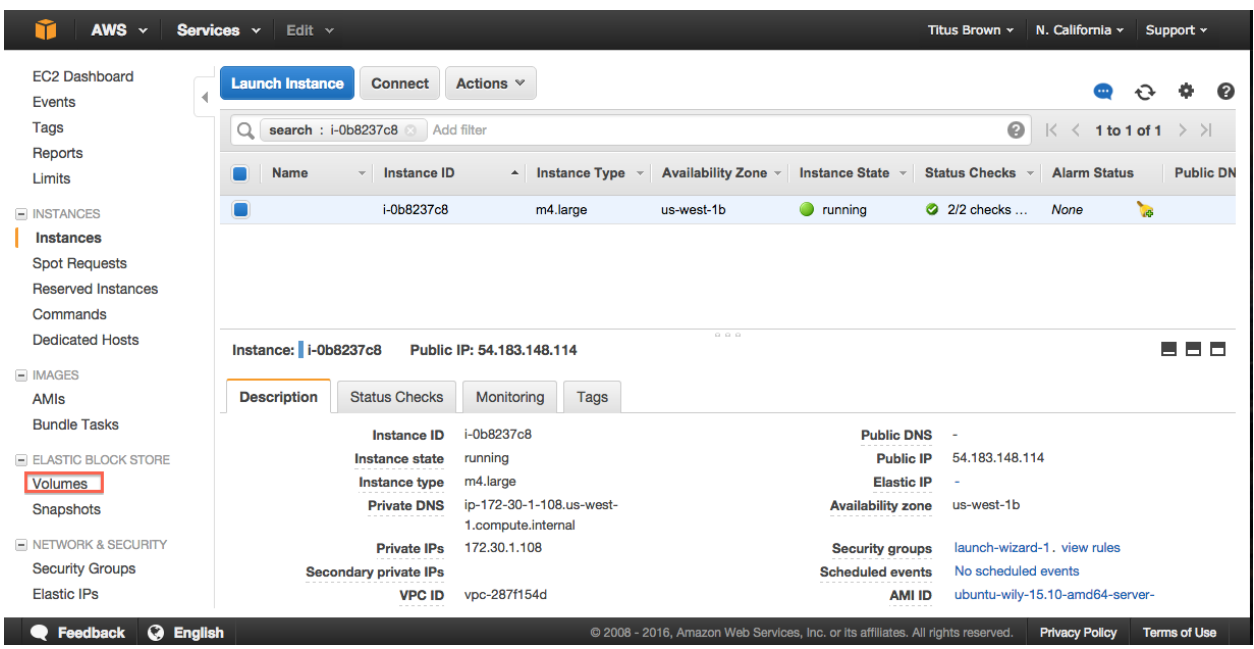

#### **2. 'Create Volume'**

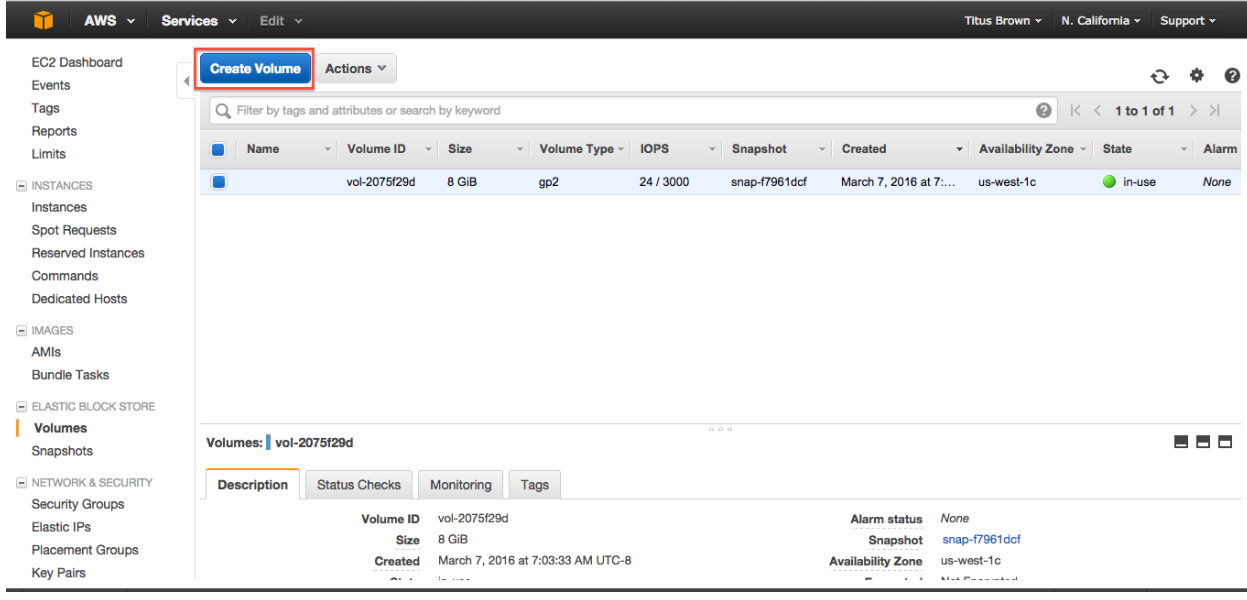

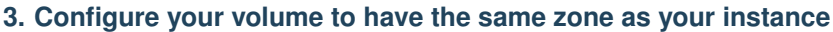

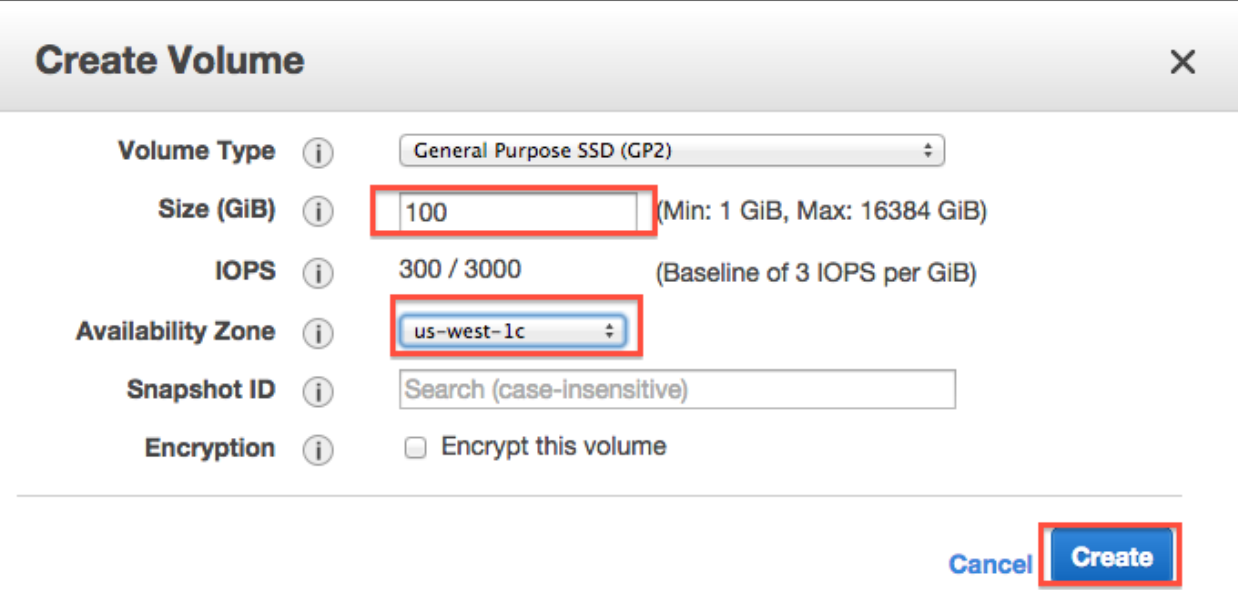

#### **4. Wait for your volume to be available**

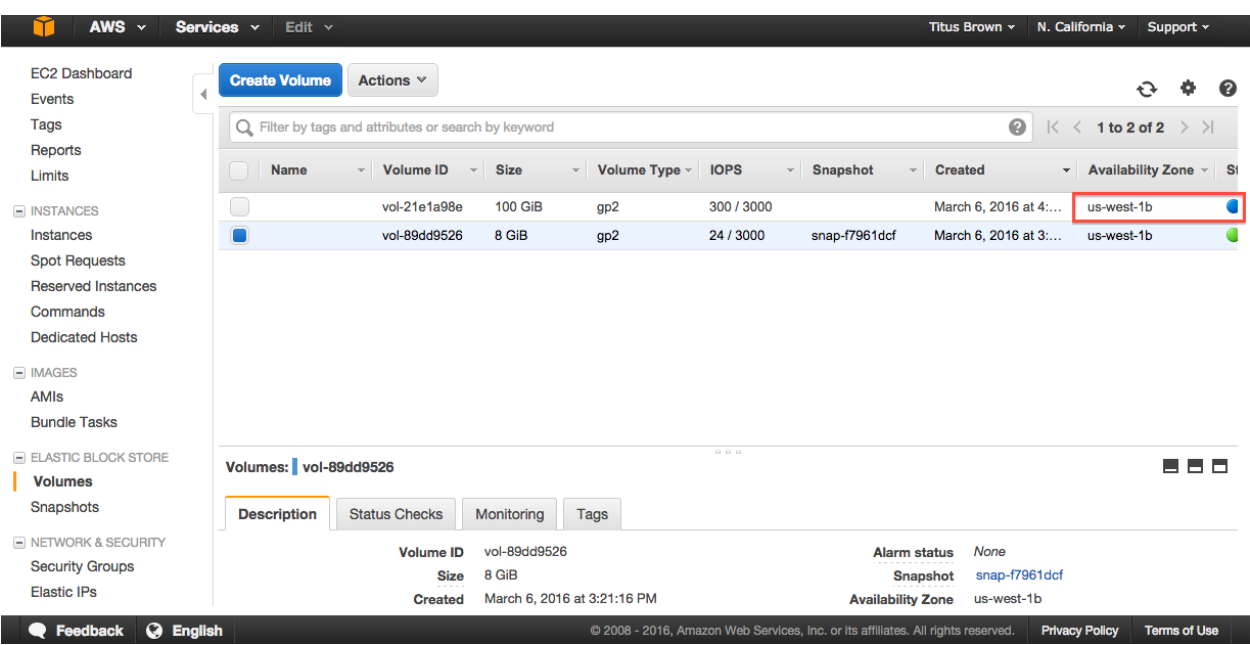

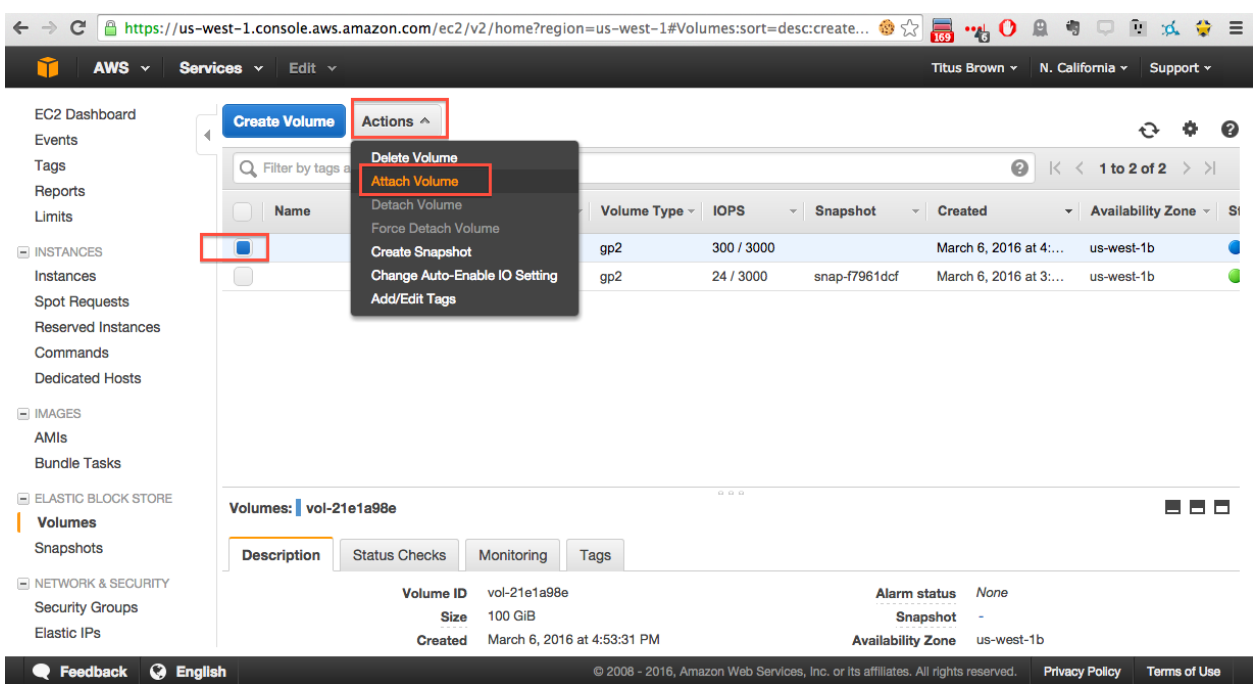

#### **5. Select volume, Actions, Attach volume**

#### **6. Select instance, attachment point, and Attach**

Here, your attachment point will be '/dev/sdf' and your block device will be named '/dev/xvdf'.

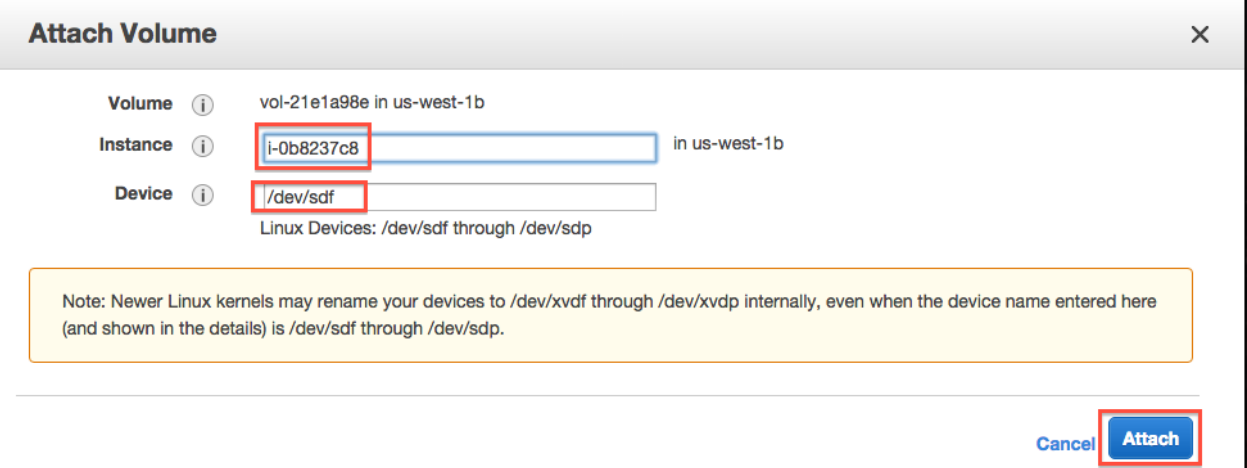

#### **7. On your instance, list block devices**

Type:

#### lsblk

You should see something like this:

 $\overline{\phantom{a}}$ 

```
NAME MAJ:MIN RM SIZE RO TYPE MOUNTPOINT
xvda 202:0 0 8G 0 disk
`-xvda1 202:1 0 8G 0 part /
xvdf 202:80 0 100G 0 disk
```
Now format the disk (ONLY ON EMPTY DISKS - THIS WILL ERASE ANY DATA ON THE DISK):

sudo mkfs -t ext4 /dev/xvdf

#### and mount the disk:

```
sudo mkdir /disk
sudo mount /dev/xvdf /disk
sudo chmod a+rwxt /disk
```
and voila, anything you put on /disk will be on the volume that you allocated!

The command 'df -h' will show you what disks are actually mounted & where.

#### **Detaching volumes**

#### **1. Unmount it from the instance**

Change out of the directory, stop any running programs using it, and then:

sudo umount /disk

#### **2. Detach**

On the 'volumes' tab in your EC2 console, go to Actions, Detach.

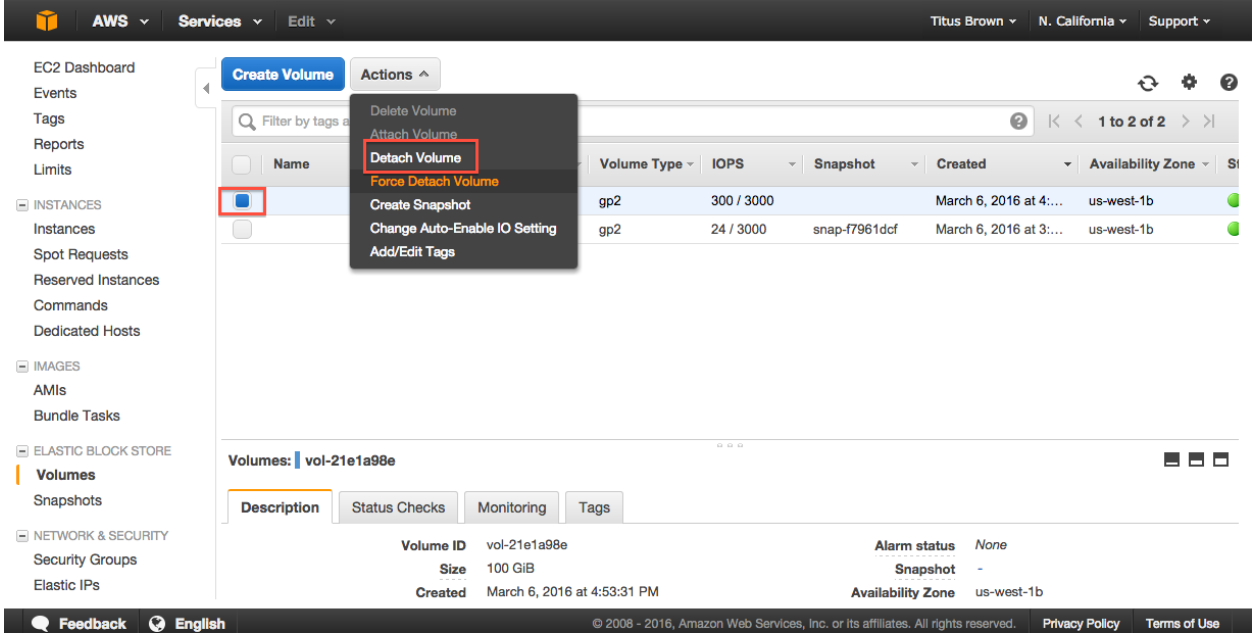

#### **3. Yes, detach.**

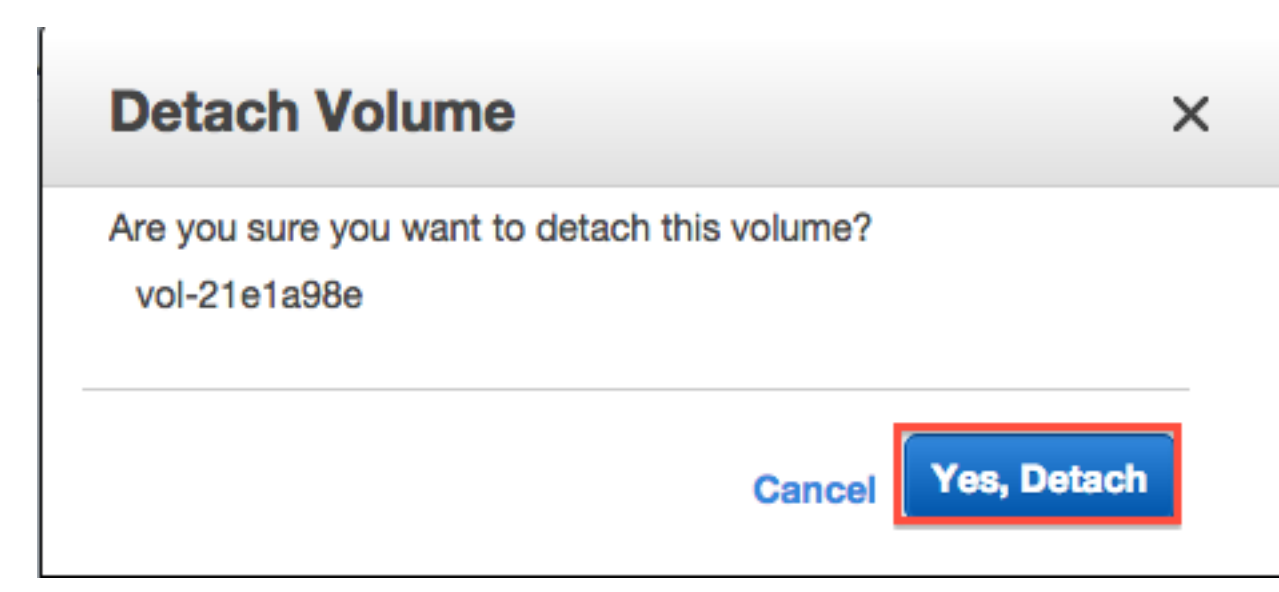

Note, volumes remain attached when you reboot or stop an instance, but are (of course) detached when you terminate an instance.

#### **Creating snapshots of volumes**

#### **1. Actions, Create snapshot**

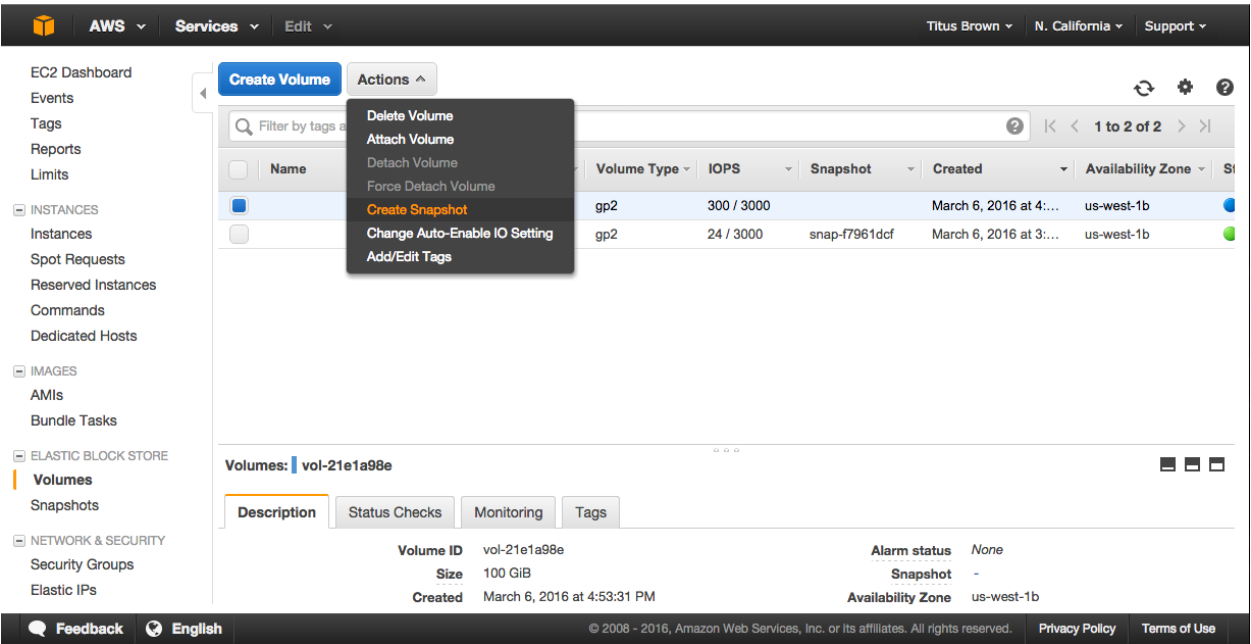

# **2. Fill out name and description**

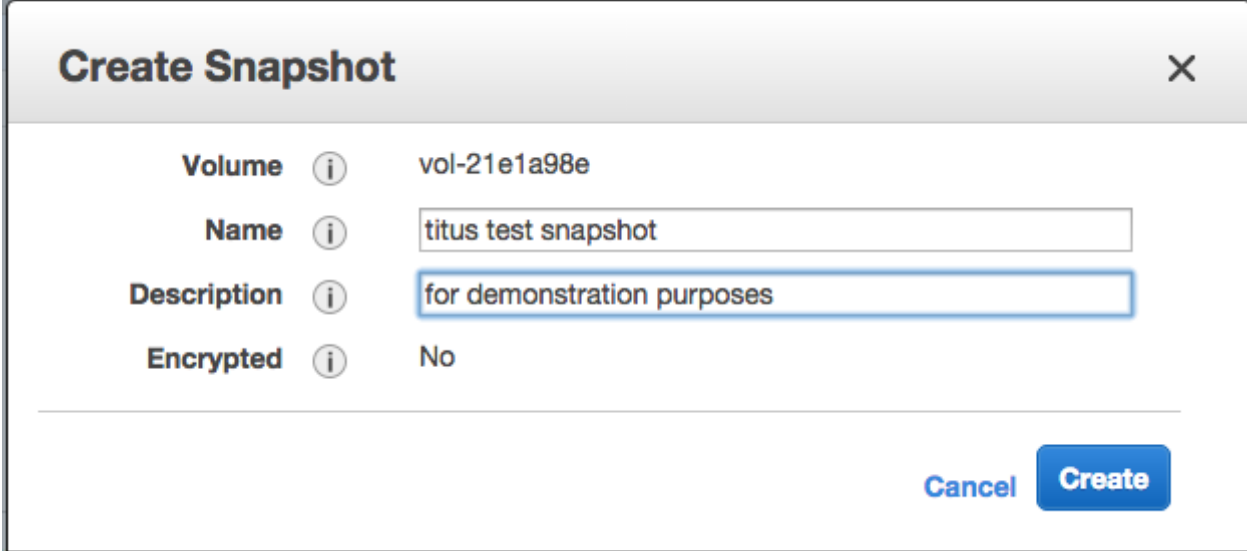

#### **3. Click 'Close' & wait.**

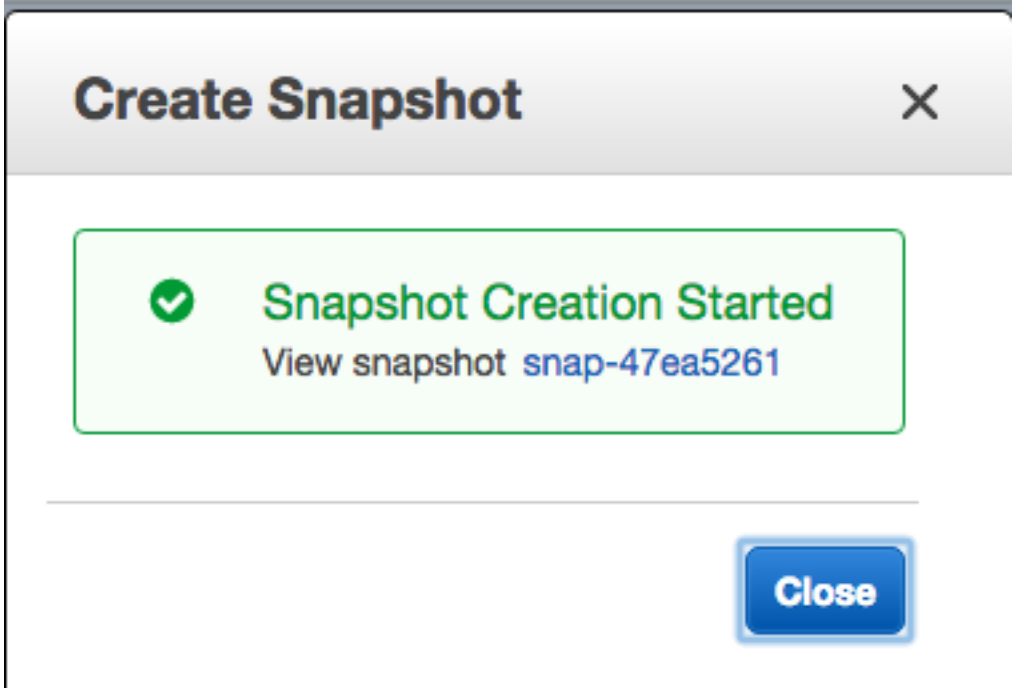

# <span id="page-28-0"></span>**Terminating your instance**

Amazon will happily charge you for running instances and/or associated ephemeral storage until the cows come home - it's your responsibility to turn things off. The Right Way to do this for running instances is to terminate.

The caveat here is that *everything ephemeral* will be deleted (excluding volumes that you created/attached). So you want to make sure you transfer off anything you care about.

To terminate:

#### **1. Select Actions, Instance State, Terminate**

In the 'Instances' tab, select your instance and then go to the Actions menu.

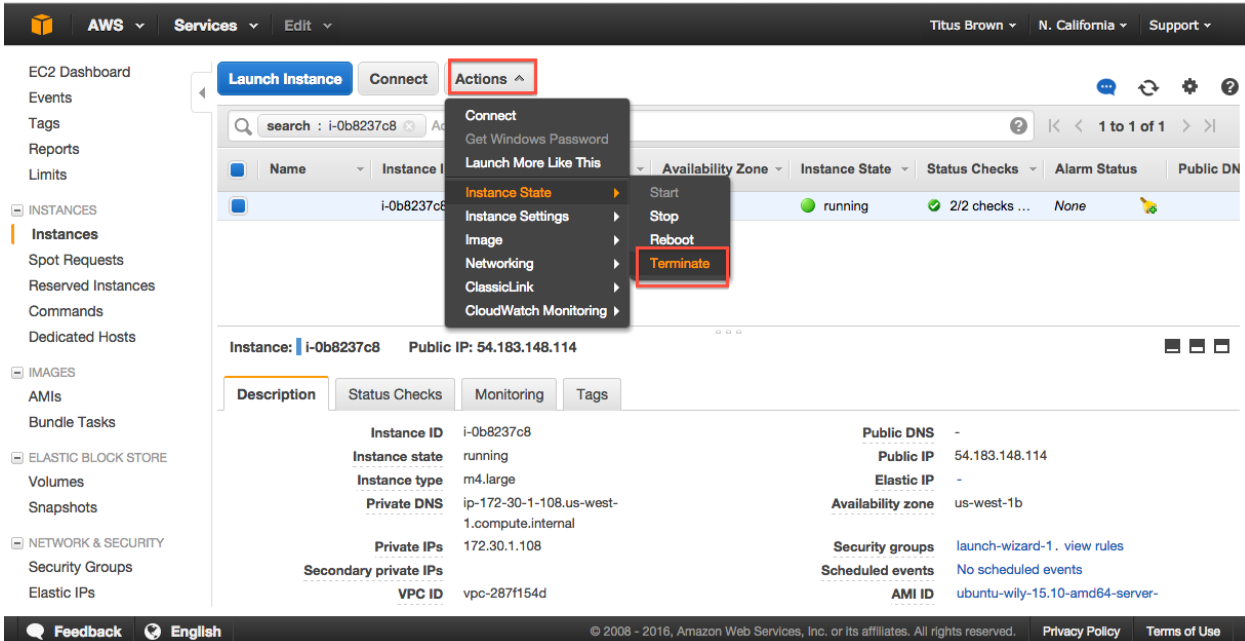

#### **2. Agree to terminate.**

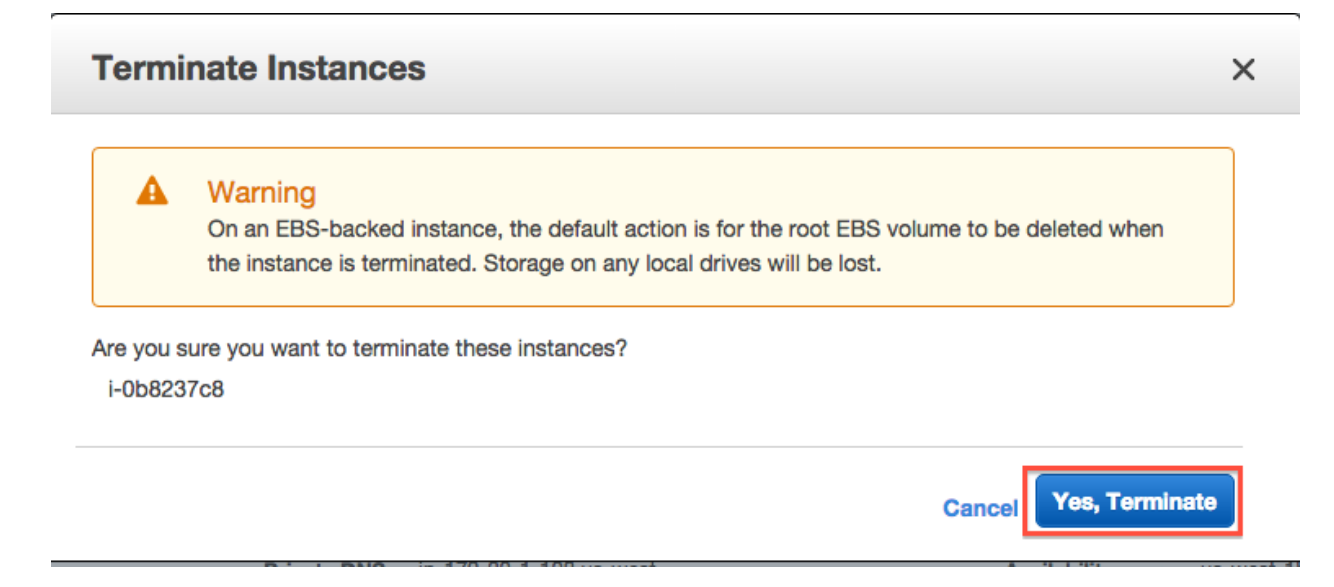

#### **3. Verify status on your instance page.**

Services v Edit v Titus Brown v N. California v AWS  $\sim$ Support v EC2 Dashboard Launch Instance ct Actions v  $\bullet$  $\mathbf{c}$  $\bullet$  $\bullet$ Events Tags  $Q$  Filter by tags and attributes or search by keyword  $\Omega$  $\mathbb{K}$  < 1 to 2 of 2  $\rightarrow$   $\rightarrow$ Reports **Name** - Instance ID A Instance Type v Availability Zone v Instance State v Status Checks **Alarm Status Public DN** Limits  $\bullet$  shutting-do... Ø i-0b8237c8 m4.large us-west-1b **None**  $\mathbf{r}$ **ELINSTANCES** i-b472c777 t2.micro **Instances** us-west-1b  $\bullet$  terminated None ٦. **Spot Requests Reserved Instances** Commands **Dedicated Hosts** Instance: i-0b8237c8 Public DNS: -880  $\equiv$  IMAGES AMIs **Description Status Checks** Monitoring Tags **Bundle Tasks** Instance ID i-0b8237c8 **Public DNS E ELASTIC BLOCK STORE** Instance state shutting-down **Public IP** m4.large Instance type **Elastic IP** Volumes **Private DNS** Availability zone us-west-1b Snapshots **Private IPs Security groups** NETWORK & SECURITY Secondary private IPs Scheduled events **Security Groups VPC ID AMI ID** ubuntu-wily-15.10-amd64-server **Elastic IPs** 20160222 (ami-05384865) **E** Feedback **C** English @ 2008 - 2016, Amazon Web Services, Inc. or its affiliates. All rights reserved. **Privacy Policy Terms of Use** 

Instance state should be either "shutting down" or "terminated".

Return to index: *[2016 February AWS tutorial main page](#page-4-0)*

# <span id="page-30-0"></span>**Things to mention and discuss**

#### **When do disks go away?**

- never on reboot:
- ephemeral disks go away on stop;
- AMI-attached volumes go away on terminate;
- attached volumes never go away on terminate and have to be explicitly deleted;
- snapshots only go away when you explicitly delete them.

#### **What are you charged for?**

- you are charged for a running instance at the @@instance price rates;
- ephemeral storage/instance-specific storage is included within that.
- when you stop an instance, you are charged at disk-space rates for the stopped disk;
- when you create a volume, you are charged for that volume until you delete it;
- when you create a snapshot, you are charged for that snapshot until you delete it.

To make sure you're not getting charged, go to your Instance view and clear all search filters; anything that is "running" or "stopped" is costing you. Also check your volumes and your snapshots - they should be empty.

#### **Regions vs zones:**

- AMIs and Snapshots (and keys and security groups) are per region;
- Volumes and instances are per zone;

# CHAPTER 3

Indices and tables

- <span id="page-32-0"></span>• genindex
- modindex
- search